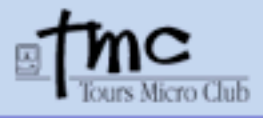

*20/02/08*

## **Utilisation du scanner DIMAGE Scan Dual IV**

#### **1) Installation du logiciel du SCANNER de diapositives.**

Double cliquer sur le CD Ouvrir le dossier driver Ouvrir le dossier Français. Double cliquez sur **DS DUAL4 Installer** Cliquer sur **Continuer** puis sur **Accepter**.

Laissez tout coché et cliquez sur **Installer** (Le logiciel s'installe automatiquement dans le dossier application sur votre mac).

Cliquez sur continuer. Laissez l'Installation se faire. **A la demande du programme redémarrer l'ordinateur.**

**2) Après le redémarrage, allez dans le dossier Applications et sélectionnez l'icône du logiciel DS DUAL4 Utility, glissez la dans le Dock en bas de l'écran.**

**3) Fermez le volet du scanner vers le haut et allumez le scanner.**

**4) Lancez l'application en cliquant sur l'icône placé sur le Dock.**

**a)** Le scanner s'initialise pour le test.

**b)** La fenêtre de travail apparaît.

#### **5) Avant de scanner les diapositives, réglez la résolution de Scan :**

**Résolution** - **Entrée** : placer la résolution de préférence à 3200. Cette résolution vous permettra d'agrandir plus tard la photo au format A4 pour une impression de qualité.

Mais vous pouvez choisir entre 800 et 3200 ppp (point par pouce).

#### **6) Réglages de certains paramètres (à partir des icônes de la fenêtre de travail)**

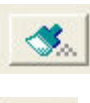

Cliquez sur cette icône pour appliquer le pinceau anti-poussières de la diapo.

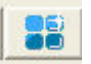

Pour le mac, ne pas cliquer sur cette icône (pour un PC, l'image s'éclaircie).

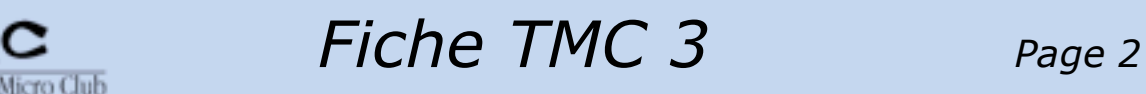

*20/02/08*

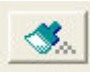

 Cliquez sur cette icône pour appliquer la fonction Grain Dissolver (réduit l'effet de grain de certaines photos).

### **7) Placez les diapos sur le support comme indiqué sur l'image ci-dessous.**

#### **Le côté brillant de la diapo est orienté vers vous.**

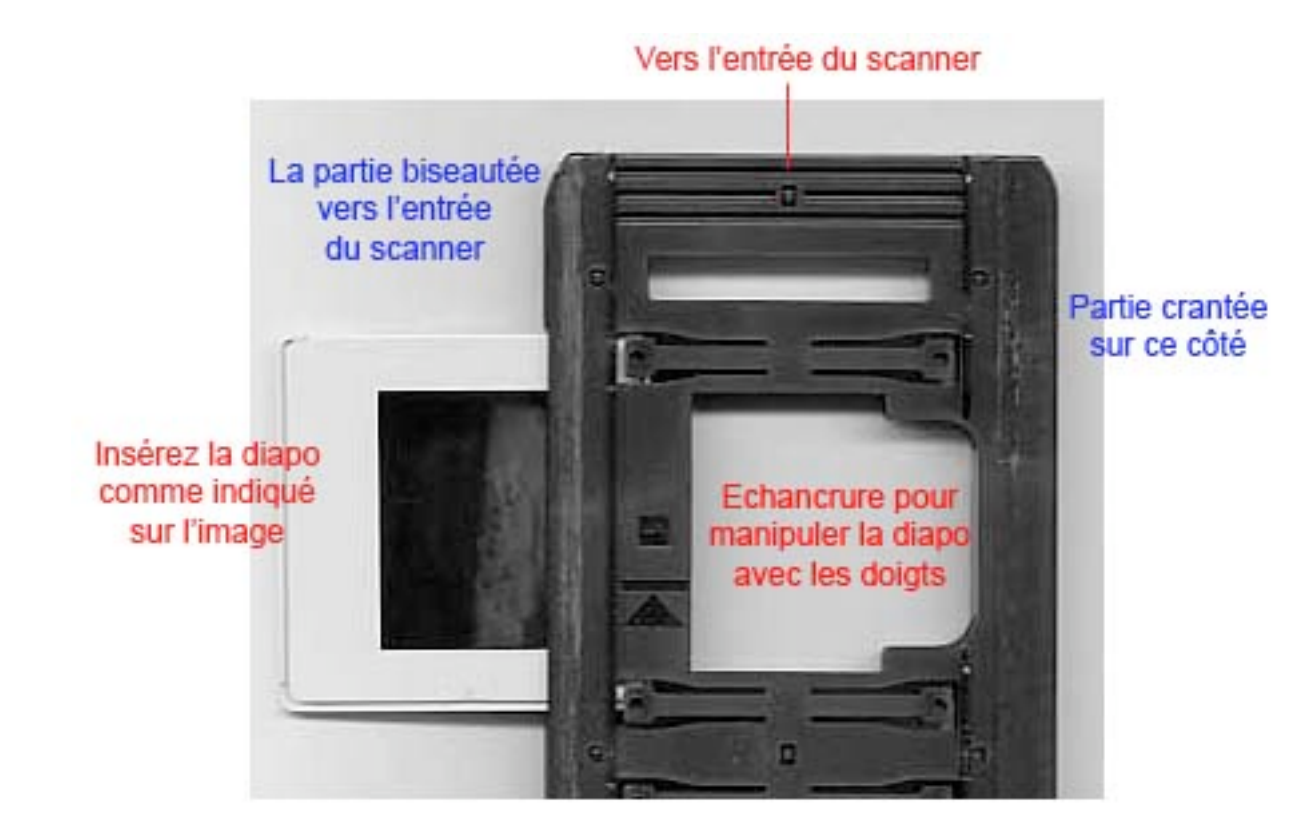

#### **8) Baissez le volet comme indiqué sur l'image ci-dessous.**

Vous devez sentir un cran de positionnement. **Si le volet n'est pas bien positionné il y a impossibilité d'entraîner le chariot.**

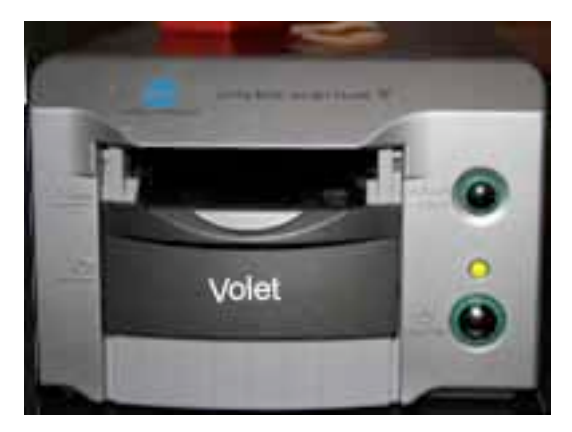

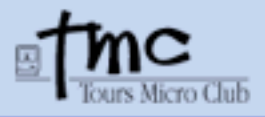

*20/02/08*

## **9) Introduction du passe-vue dans l'appareil.**

- a) Maintenir l'appareil tout en insérant le passe-vue jusqu'à l'entraînement automatique du passe-vue. Ne pas forcer si l'entraînement automatique ne s'effectue pas.
- b) Vérifiez la position du volet si nécessaire.

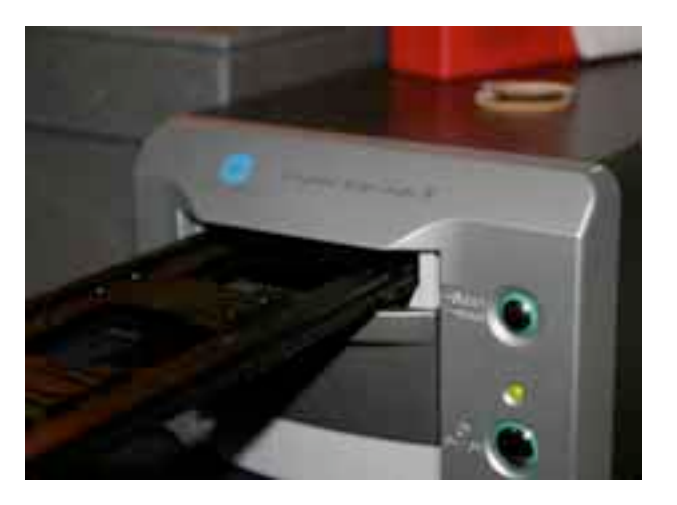

#### **10) Indexation des diapos.**

 Cliquez sur la 1er icône située en haut et à gauche (**numérisation de l'index**) les diapos sont visualisées les unes après les autres.

### **11) Préscan des diapos**

**ITTT**  Cliquez sur la 2ème icône située en haut et à gauche (**fonction de préscan**) La diapo est préscannée et l'image est affichée dans un grand cadre. Si la photo est mal orientée faire une rotation de l'image.

#### **12) Avant de lancer le Scan, faire un recadrage de l'image s'il y a des parties noires autour.**

Cliquez sur le bord en haut et à gauche de l'image et sans relâcher la souris étirez le rectangle de sélection suivant la diagonale de l'image jusque en bas et à droite de l'image.

Ce recadrage évite de scanner des pixels supplémentaires afin de ne pas alourdir inutilement en octets la taille de l'image.

#### **13) Scan de la diapo**

Cliquez sur cette icône pour scanner la diapo.

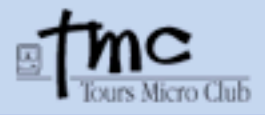

# *20/02/08*

Une fenêtre s'ouvre afin de préciser : le nom, le format, le numéro d'ordre, la compression en JPG et l'emplacement sur le disque de la diapo.

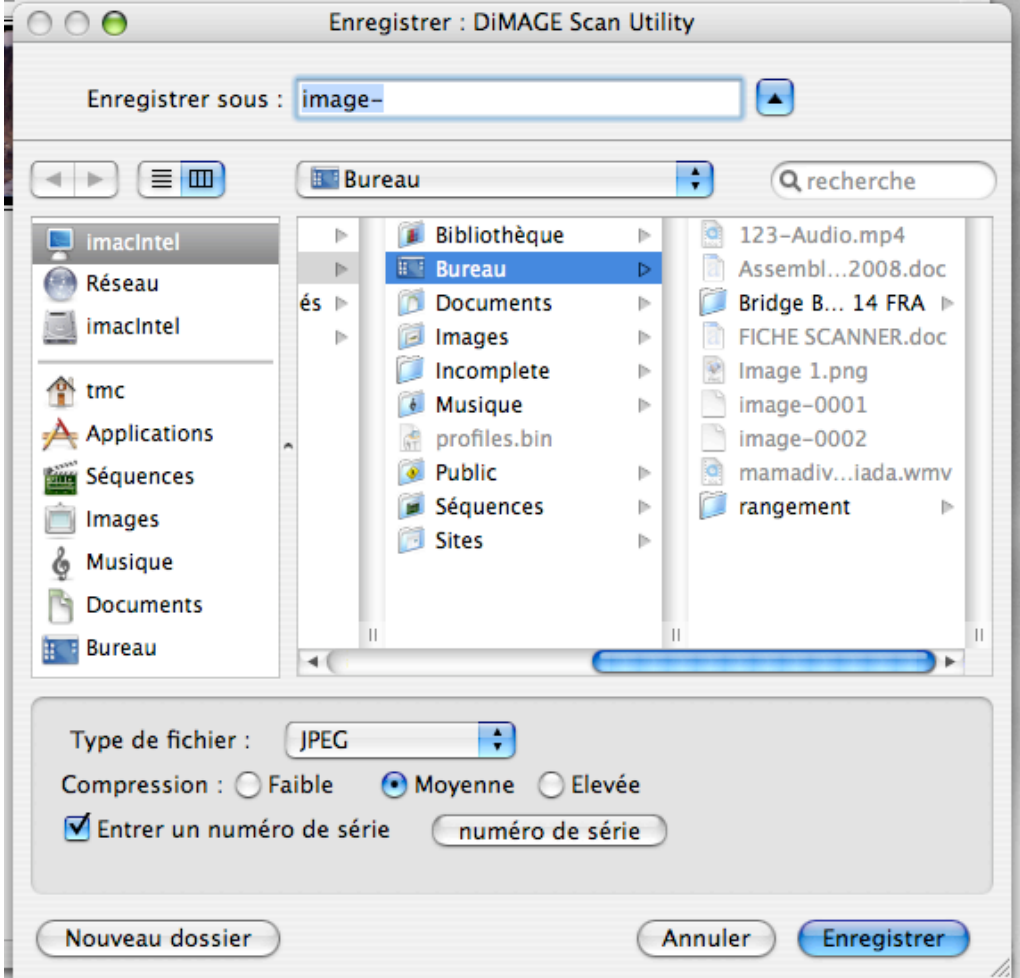

- a) Créez éventuellement un dossier.
- b) Donnez un nom à votre première diapo. (pour une série laissez toujours le même nom
- c) Au niveau de la compression prendre « **faible** «
- d) Cliquez sur numéro de série, tapez le premier numéro de série, par ex : 0001.
- e) Puis enregistrez. Le nom de l'image aura cette allure : **Image0001**

#### **14) Vous pouvez passer à l'image suivante.**

#### **Aller sur l'icône ¼ RVB**.

Cliquer sur la flèche pour passer à la diapo suivante. Procéder comme **au paragraphe 11** précédent.

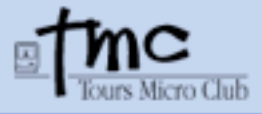

*20/02/08*

**15) Après avoir scanné les 4 diapos du support**, **cliquez sur cette icône pour éjecter le passe-vue.**

**16) Pour scanner d'autres diapos procédez comme à partir du paragraphe 7 précédent et ainsi de suite.**

**Bonne utilisation du scanner**